## **TUTORIAL PRIMEIRO ACESSO BIBLIOTECA VIRTUAL PEARSON**

1- Entre no link de consulta do Sistema Pergamum: <https://biblioteca.ifpr.edu.br/>

- Digite seu termo de busca, que pode ser: termo livre, título, assunto ou autor (o modelo abaixo mostra a busca pelo título)
- Selecione E-books
- Clique em pesquisar.

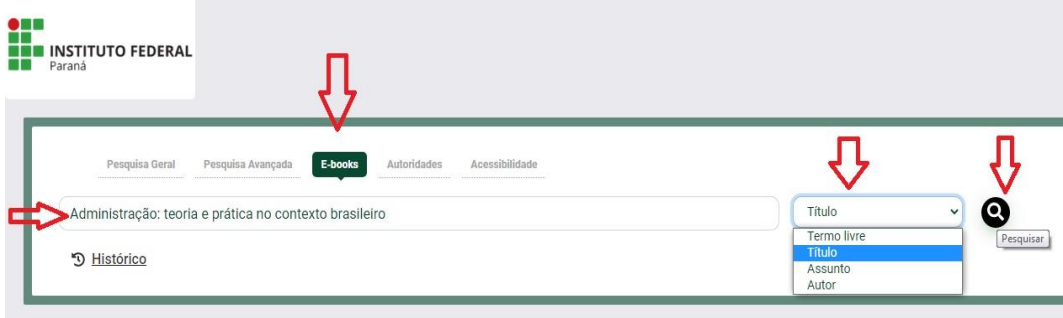

2 - Após o resultado da busca, clique no cadeado ao lado do e-book que deseja pesquisar:

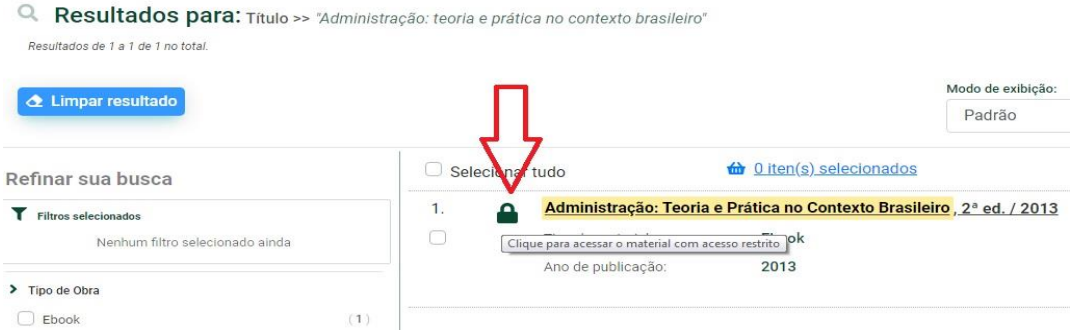

3 - Vai abrir a tela abaixo. Basta informar em usuário, o número de matrícula (alunos do técnico e graduação) ou CPF (pós graduação) ou Siape (servidores) a senha de 4 dígitos cadastrada no Sistema Pergamum e clicar em **Acessar:**

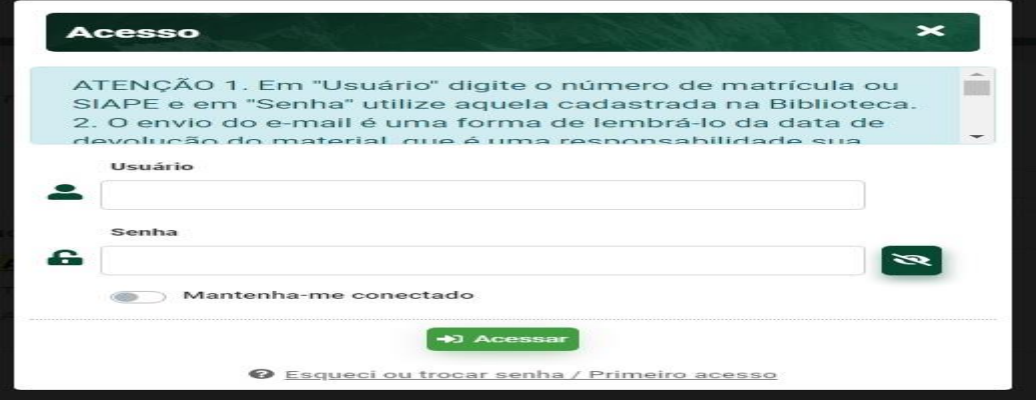

4 -Após o login, irá remeter para a página da **BIBLIOTECA VIRTUAL PEARSON**.

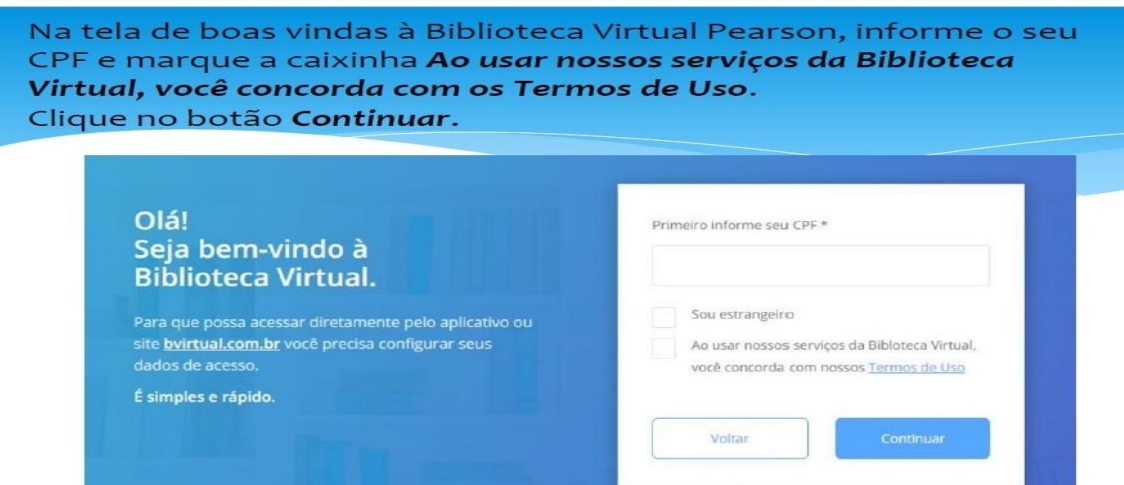

Siga as próximas instruções:

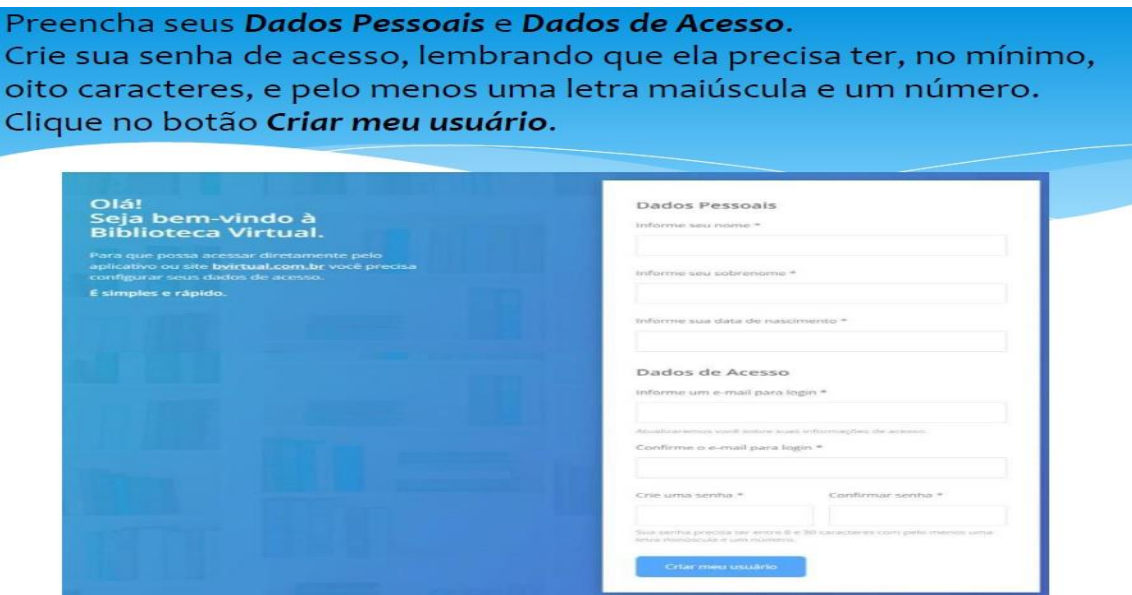

ATENÇÃO: você só precisará fazer isso uma única vez.

Após seu perfil de usuário configurado na BV - PEARSON, todas às vezes que você for pesquisar no link de consulta ao acervo do **PERGAMUM**, após clicar no cadeado, informar seu usuário **(matrícula)** e senha, já vai abrir diretamente no livro que você quiser ler.